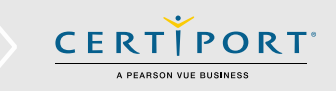

## **Log in to the Certiport Website**

1. Navigate to [www.certiport.com](https://portal.certiport.com/Login) and click **Login/Register**. Log in using your Certiport **Username** and **Password**.

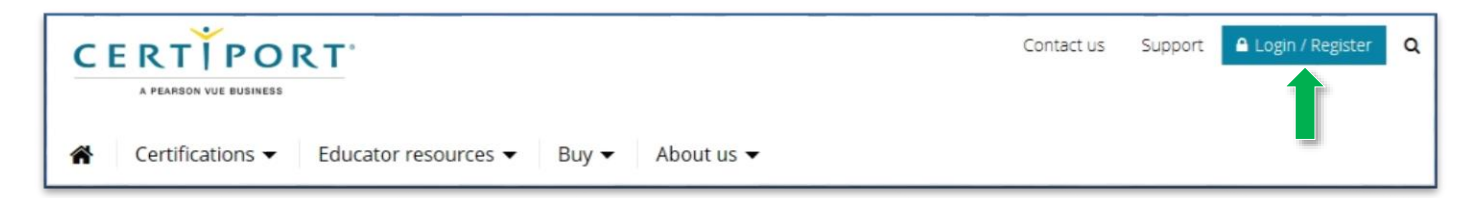

# **Obtaining your Microsoft Registration Information**

2. Once logged in, access your Profile by clicking on **My Profile**.

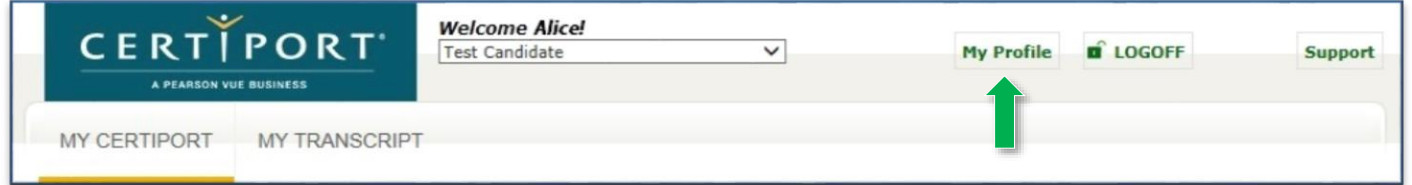

3. Click on the **Programs** tab to access your registration information.

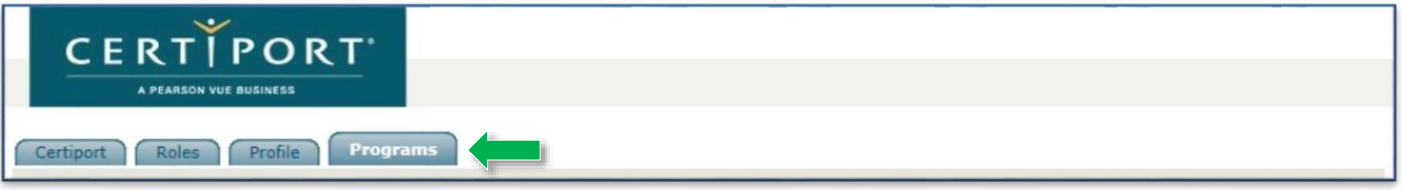

4. Click on **Edit Registration Data** for the Microsoft program.

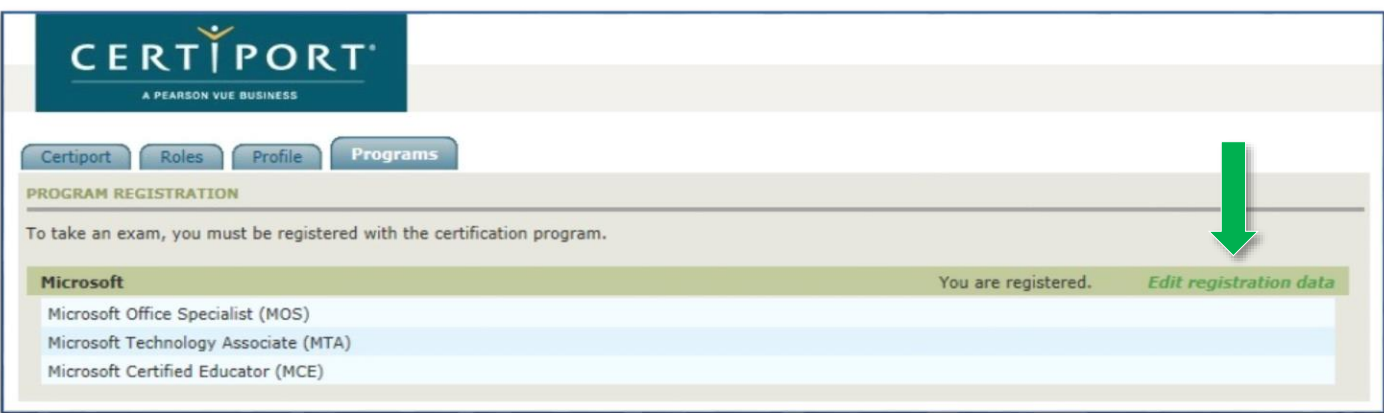

### **QRG – ACCESSING YOUR MC ID**

5. Locate your **MC ID** within the registration info.

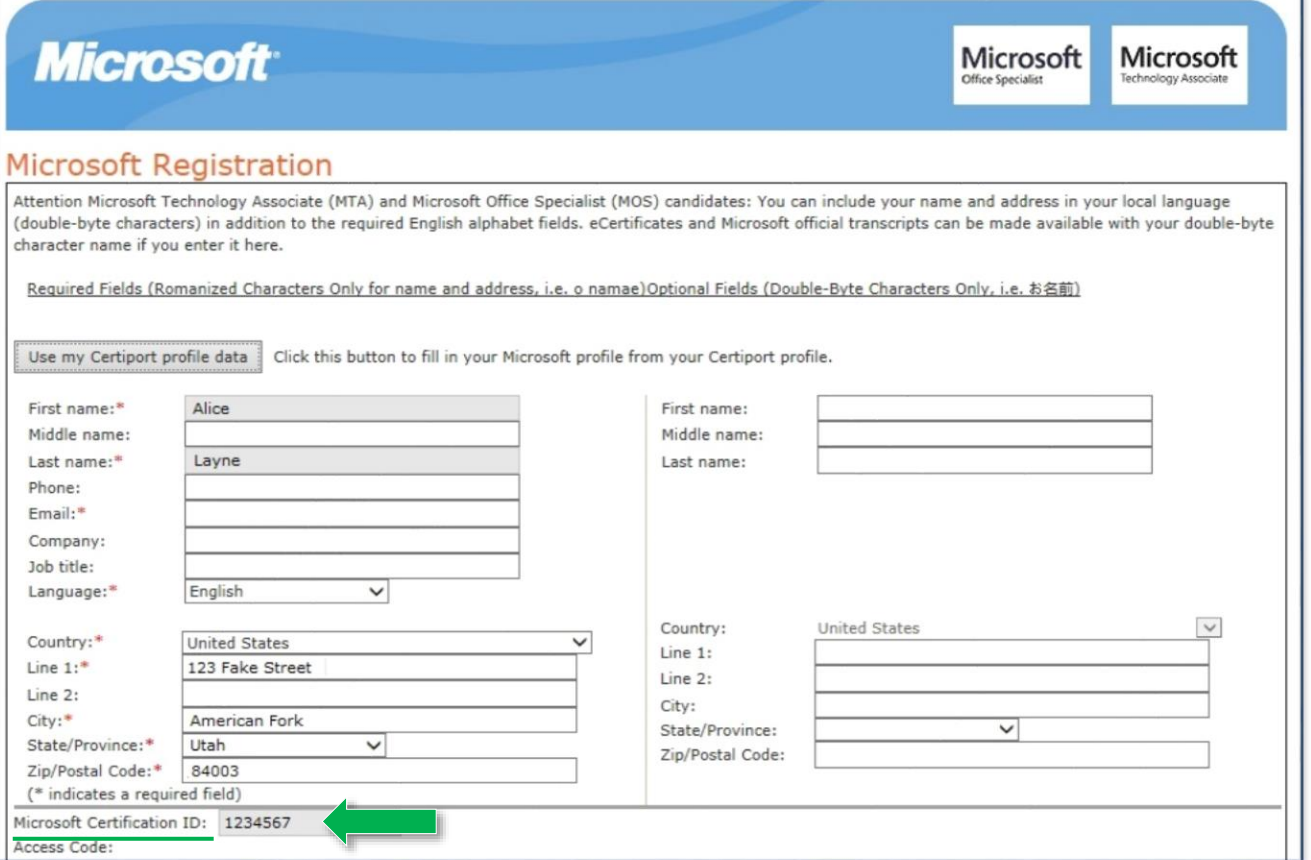

### **Frequently Asked Questions**

- **Q:** What is Microsoft's website for Certified Professionals?
- **A:** Navigate to [https://mcp.microsoft.com](https://mcp.microsoft.com/) Please note that you will need to create a Microsoft Account to access the site.
- **Q:** Why do I need the MCP website? What will I find there?
- **A:** In addition to your Microsoft transcripts, the MCP site can also provide certification logos and more.
- **Q.** Can I access my MOS (Microsoft Office Specialist) certificates on Microsoft's website?
- **A:** No. Certiport fulfills all Microsoft certificates.

# **Contacting Support**

#### **Find** [Answers](https://certiport.pearsonvue.com/Support.aspx) **Online**

**Test Candidates**: 888.999.9830, Opt. 2 (M – F 6am to 5pm MT) [Customerservices@certiport.com](mailto:Customerservices@certiport.com)

**CATC Customer Service:** 888.999.9830, Opt. 3 (M – F 7am to 5pm MT) **CATC Technical Support:** 888.999.9830, Opt. 1 (M – F 6am to 5pm MT) **CERTIPORT** A PEARSON VUE BUSINESS